## Instrukcija Robota instalēšanā

- 1. Atvērt mājaslapu www.progmeistars.lv.
- 2. Kreisajā pusē nospiest pogu "links, downloads, kursantu saiti".

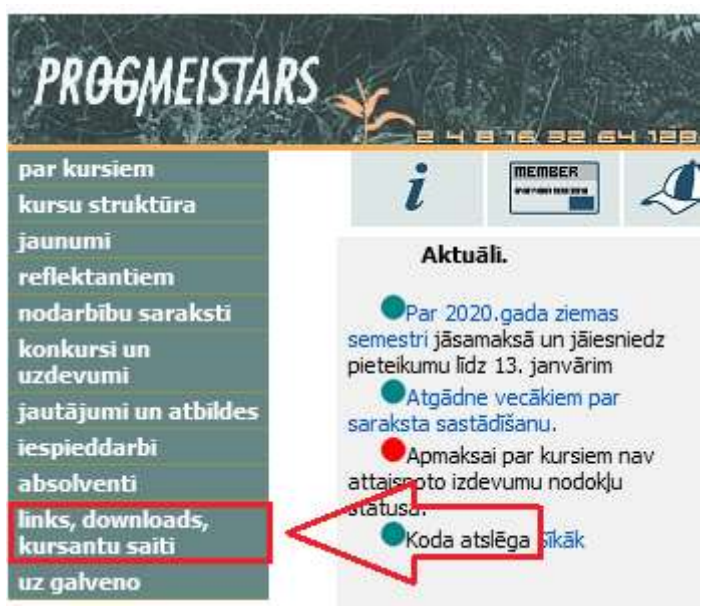

3. Nospiest pogu "Lejuplādēt", kas ir zilā krāsā un atrodas uz rindas " - Lejuplādēt Mācību vidi "Izpildītāji" ".

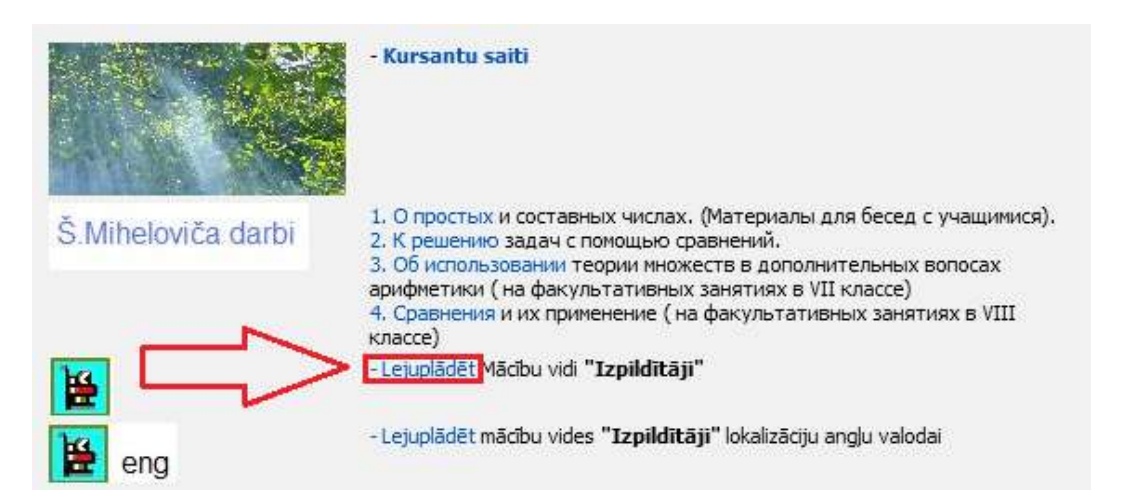

4. Pēc pārejas uz jaunu mājaslapu pagaidīt 10 sekundes (Automātiski ir jātveras citai mājaslapai).

5. Apakšējā ekrāna daļā nospiest zaļu pogu «Скачать» (lat. – Lejupielādēt).

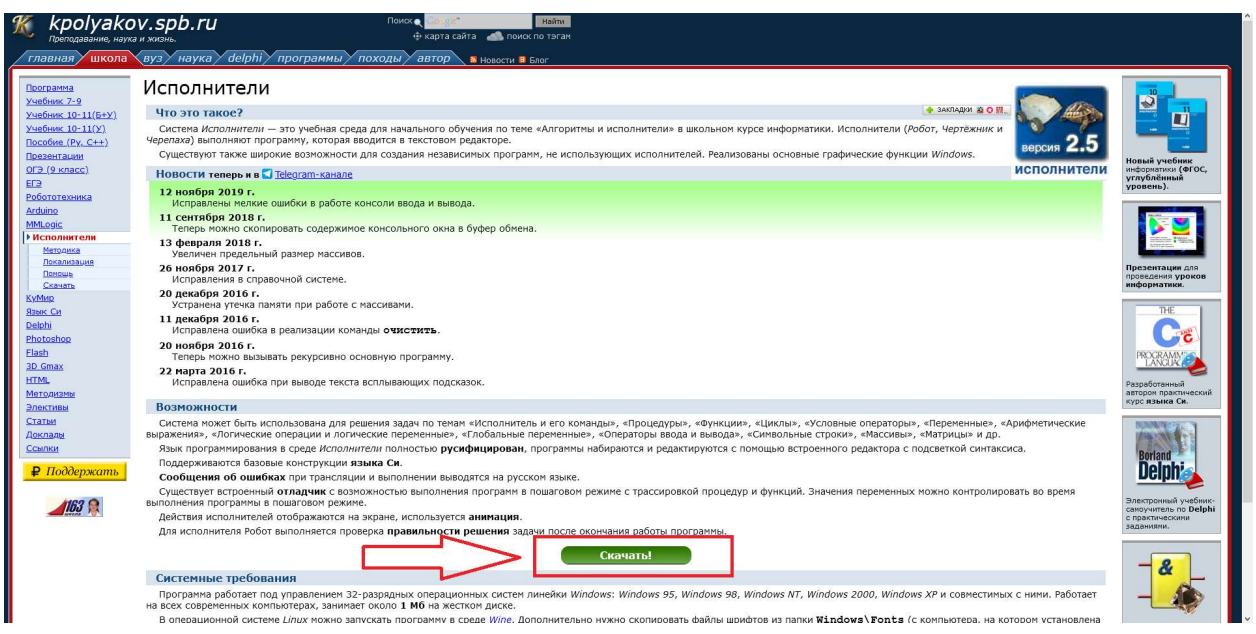

6. Iet zemāk (scroll-ot uz leju) līdz vārdam «Скачать» (lat. – Lejupielādēt).

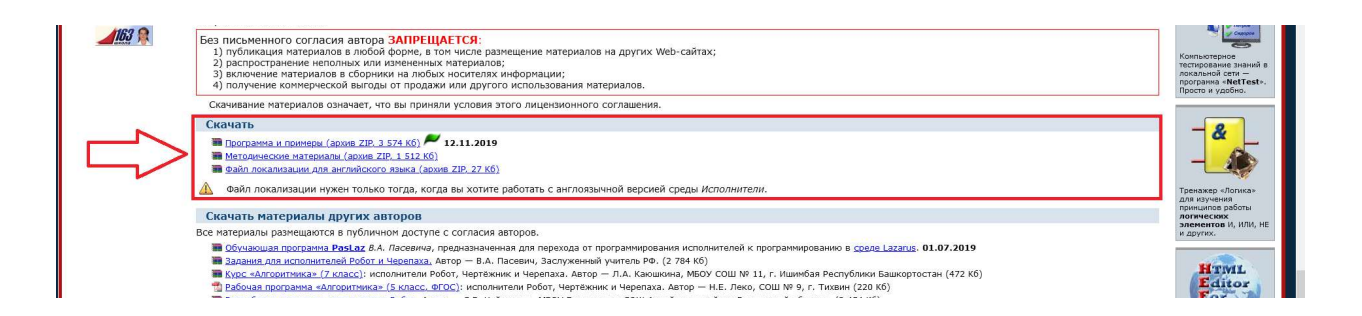

7. Nospiest pogu «Программа и примеры» (lat. – Programma un Piemēri). Sāksies Robot'a lejupielāde. MĀJASLAPU VĒL NEVERT CIET!

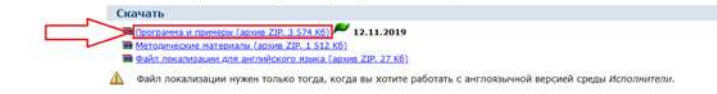

- 8. Pēc lejupielādes pabeigšanas atvērt failu robowin.zip (arhīvs).
- 9. Nokopēt visus failus no arhīva jaunajā mapē savā datorā. robowin.zip var vērt ciet.
- 10. Atgriezties mājaslapā un nospiest pogu «Файл локализации для английского языка» (lat. -Lokalizācijas fails angļu valodā). Sāksies faila lejupielāde.

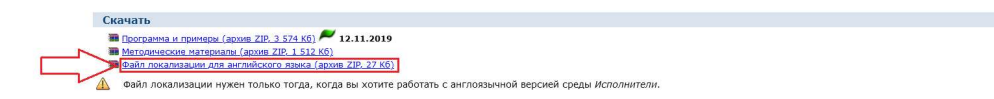

- 11. Pēc lejupielādes pabeigšanas atvērt failu roboen.zip (arhīvs).
- 12. Nokopēt failu Robot.loc mapē ar Robot'u savā datorā.

Instalācija ir pabeigta. Palaist programmu caur robot.exe.